# Spring Cleaning

VSys One Technical Webinar - Spring 2023

No matter how careful you try to be, if there is more than one person in your office, there's a pretty good chance that there are a few oddball things in your data. These are some common things we see in support that sometimes throw off reporting.

# People:

#### No hours but active

#### Report: People with no recent hours (built-in)

Default: is in the last 120 days, but with the qualifier that there were hours in the last year before that.

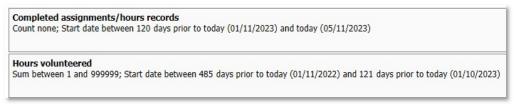

### Finding them via Advanced criteria (work with them from there)

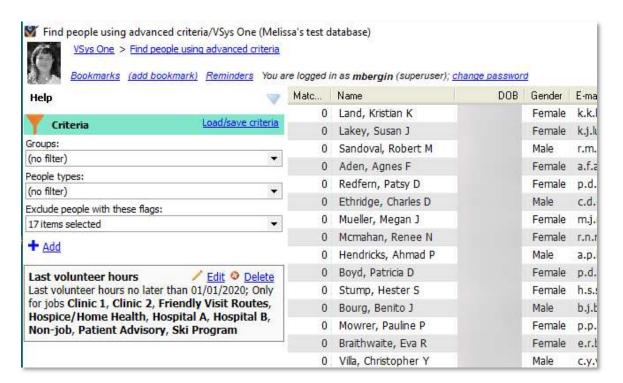

# Tips: Customize your view – add the Last hours **Right-click** in the grid: **Show columns -> Other -> Last Hours**

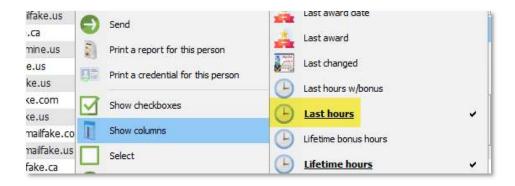

Tip: Working from a list. Looking for a way to keep track as you go? Select everyone and add them to a list. As you clear them, remove them from the list.

### <u>Inactive status, but active associations /Inactive status, but active assignments</u>

Many times when the number of people in a job doesn't match the expected count, it's because someone has been inactivated, but their job association or their job assignment has not been closed.

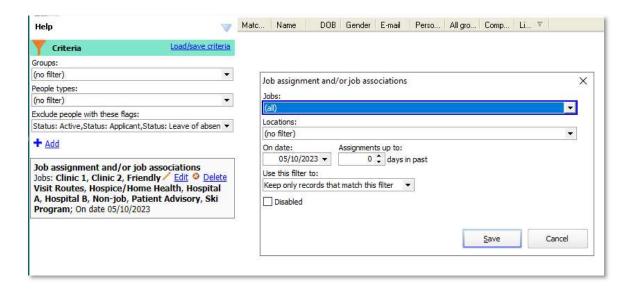

Best practice going forward: When you change someone's status, remember to click the extra checkboxes to cancel them from things.

# Security:

Starting from the **Security Manager**. There are two things that control administrative access – the person must be **Active** and their security account must be **Enabled**. Both can be accessed from the right-click menu.

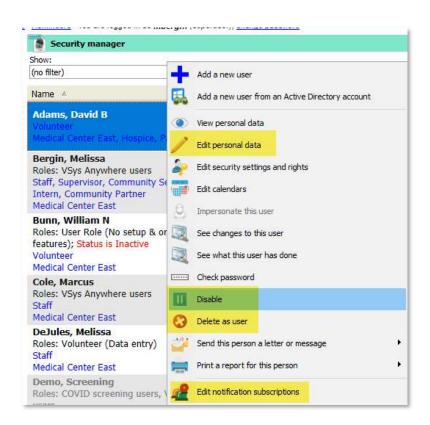

## Notifications:

If you are cleaning people from security – do you need to change their notifications too? From **Notification Subscriptions**:

Right-click options:

Make disabled Change subscriber

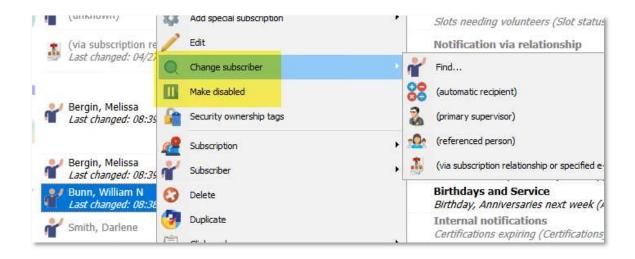

Jobs: (do people first if you're cleaning up Job Associations or Job Assignments)

Report: Jobs with volunteer hours since a certain date (in zip file)

| A  | A                                                       | В           | С             | D      | E      | F     |
|----|---------------------------------------------------------|-------------|---------------|--------|--------|-------|
| 1  | Hours since 2020                                        |             |               |        |        |       |
| 2  | Fiscal year:                                            | FY2020      | FY2021        | FY2022 | FY2023 | total |
| 3  | Job group, job                                          | Count       | Count         | Count  | Count  | Count |
| 4  | Clinic 1, Curious KIDS Project                          | 1           | 6             |        | 1      | 8     |
| 5  | Clinic 1, Facilities/Grounds Keeping                    | 1           |               | 3      |        | 4     |
| 6  | Clinic 1, Garden Crew                                   |             | 1,7           | 1      | 1      | 2     |
| 7  | Clinic 1, Gift shop                                     |             | 19            |        |        | 19    |
| 8  | Clinic 1, Shuttle Driver                                | 1           | 2             | 13     |        | 16    |
| 9  | Clinic 2, KIDS Read                                     |             |               | 4      | 2      | 6     |
| 10 | Clinic 2, Office support                                | 1           |               | 18     | 1      | 20    |
| 11 | Friendly Visit Routes, Central Region Visits (Route     | 1           | 4             |        | 1      | 6     |
| 12 | Friendly Visit Routes, North Region Visits (Route #     | 1)          |               | 1      |        | 1     |
| 13 | Friendly Visit Routes, South Region Visits (Route #     | 2           | 1             |        |        | 3     |
| 14 | Friendly Visits to Seniors :) (Friendly Visit Routes, 0 | Central Reg | ion Visits (R | 16     |        | 16    |
| 15 | Gift Shop Cashier (Clinic 1, Gift shop)                 |             |               | 3      |        | 3     |
| 16 | Hospice/Home Health, Hospice/Care visit                 | 1           |               | 5      | 1      | 7     |

Inactivate – Not using them? Click them open, click the Inactive check box Merge – On the **right-click menu**, **Merge** this with another job.

Tip: Yes, there are ways to use Bulk Value Updater if you are inactivating an entire department.

# Certifications:

# Inactivate what you aren't using

Steps: Click open the certifications

Option 1: Disable this certification type

**And hide existing one** (this won't show until the first one is checked)

In this case, checking both will make it "disappear" and you can't run reports on it.

## Option 2: Prevent creating this type

Choose this if you still want to see it in profiles and potentially report. Existing ones stay, but no new ones can be created.

| Auto insurance                                          |                           |
|---------------------------------------------------------|---------------------------|
| Name:                                                   |                           |
| Auto insurance                                          |                           |
| ☑ Disable this certification type ☐ And hid             | ide existing ones         |
| ☑ Automatic layout                                      |                           |
| A person is only allowed one certification o            | of this type              |
| Prevent creating this type                              |                           |
| $\square$ Prevent deletion of certifications of this ty | pe once created and saved |
| No automatic effective date                             |                           |
| Show on the "Background checks" panel                   |                           |

## **Report for activity – Certification usage summary** (in zip file)

| di | Α                             | В              | C           | K         | L     | M     | N     | 0     | Р     | Q     | R     | S     |
|----|-------------------------------|----------------|-------------|-----------|-------|-------|-------|-------|-------|-------|-------|-------|
| 1  | Certifications by ty          | pe             |             |           |       |       |       |       |       |       |       |       |
| 2  |                               | *Record Year:  | (blank)     | 2016      | 2017  | 2018  | 2019  | 2020  | 2021  | 2022  | 2023  | total |
| 3  | Description                   | Group: Nar     | Count       | Count     | Count | Count | Count | Count | Count | Count | Count | Count |
|    | (blank)                       | Hospice        |             |           | 2     | 8     | **    | 18    |       | 8.    |       | 2     |
| 1  |                               | Medical Ce     | nter East   |           | 2     |       |       |       |       |       |       |       |
|    |                               | Subtotal fo    | r (blank)   |           |       |       |       |       |       |       |       |       |
|    | Automated Background Check Re | equ Medical Ce | nter East   |           |       |       |       |       |       |       |       | -     |
|    | Background Fingerprinting     | Medical Ce     | nter East   |           |       |       |       |       |       |       |       |       |
|    | Background Reference Check    | Medical Ce     | nter East   | 4         | 4     |       | 2     | 2 3   | ,     |       |       | 20    |
| 0  | Background Results            | Hospice        | 51          |           | 6     | 6     | 16    | 78    | 365   | 6     | *     | 8     |
| 1  |                               | Medical Ce     | nter East   |           |       |       |       |       |       |       |       |       |
| 2  |                               | Subtotal fo    | r Backgrour | d Results |       |       |       |       |       |       |       | 6     |
| 3  | Covid Vaccination             | Hospice        |             |           |       | Č.    |       |       |       |       |       | 9     |
| 1  |                               | Medical Ce     | nter East   |           | 2     |       |       |       |       |       |       | 1831  |
| 5  |                               | Patient Far    | nily        |           |       |       |       | 18    |       |       | 1     |       |
| 6  |                               | Subtotal fo    | r Covid Vac | ination   | 2     |       |       |       |       |       | 1     | 1835  |
| 7  | CPR                           | Medical Ce     | nter East   |           |       |       |       |       |       |       |       |       |
| 8  | CPR Certification             | Hospice        | 8           |           | 6     | 6     | 38    | 76    | 1     | 6     | 3     | 5     |
| 9  |                               | Medical Ce     | nter East   |           |       |       |       |       | 366   |       | 1025  | 1886  |

## Reorganizing

Certification Groups (**Setup-> Certification group**, you won't see this as an option until at least one group is created.)

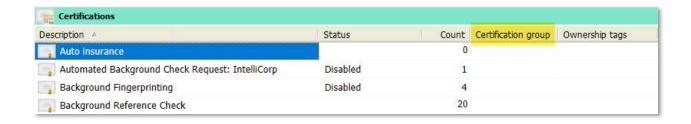

## Letters:

# **Letter Templates**

Right-click -> Inactive, no new letters for what you aren't using

**Inactive** - Not available for merges or filters.

**Inactive, no new letters** - Available in filters but not for new letters.

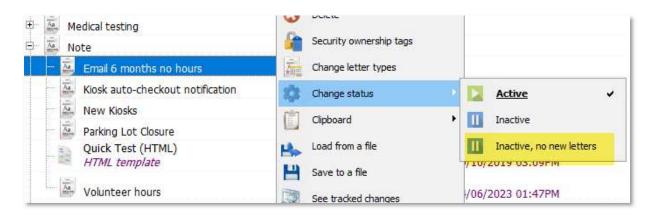

But what if you don't know what you're using?

Report – Letter template usage report (in zip file)

| A | Α                      | В                             | С       | D       | Е       | F     |  |
|---|------------------------|-------------------------------|---------|---------|---------|-------|--|
| 1 | Letter statuses        |                               |         |         |         |       |  |
| 2 |                        | Date:                         | 2021-06 | 2022-07 | 2023-05 | total |  |
| 3 | Template               | Group                         | Count   | Count   | Count   | Count |  |
| 4 | (blank)                | Medical Center East           |         | 2       | 1       | 1     |  |
| 5 | Handwashing protocols  | Hospice                       | 2       |         |         | 2     |  |
| 6 |                        | Medical Center East           | 858     |         |         | 858   |  |
| 7 |                        | Subtotal for Handwashing prot | 860     | 100     |         | 860   |  |
| 8 | Template html Question | Medical Center East           |         | 59      |         | 59    |  |
| 9 | Total                  |                               | 860     | 59      | 1       | 920   |  |

Tip: If you are using VSys Anywhere and have duplicate, inactivate the RTF version

### Reorganize

**Letter Types** - adds to the existing built-in letter types From **Letter templates** -> **Setup letter types** (left navigation bar)

**Letter Template Groups** – allows you to override the letter types for screen sorting From **Letter templates** -> **Setup letter template groups** (left navigation bar)

Reports mentioned in this webinar that are not built in can be downloaded as a zip file and saved to your VSys One system - https://evenfuller.hostedvsys.com/url/hsq3rheiadptduia

For notes on how to load them:

https://www.vsysone.com/docs/VSys/HTMLDocs/4.0/#1857.htm